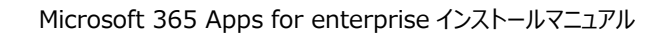

- つながる力。<br>**大阪経済大学** 
	- ※ 本サービスを利用する場合は自己責任にてご利用ください。
	- ※ 本サービスによる PC トラブル等に関して本学は責任を負いません。
	- ※ 本サービスに関する本学への問い合わせには一切回答できません。

# Microsoft 365 Apps for enterprise インストールマニュアル

**情報システム課 ヘルプデスク**

## **目次**

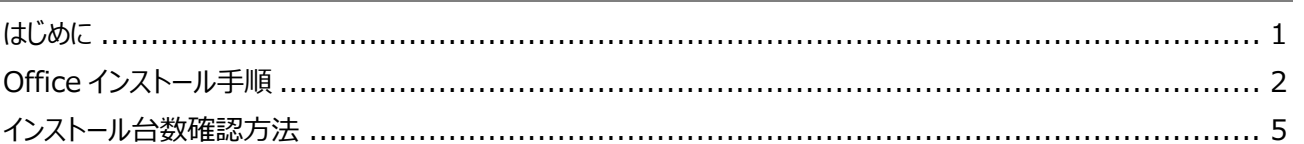

※このマニュアルは Windows10、ブラウザは Microsoft Edge(Chromium 版)を使用しています。 ※Microsoft 社の仕様変更により、画面が変更になる場合があります。

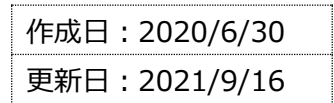

Microsoft 365 Apps for enterprise インストールマニュアル

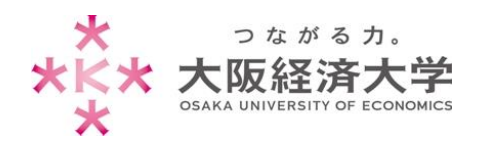

# <span id="page-1-0"></span>はじめに

Microsoft 365 Apps for enterprise について

大阪経済大学ではマイクロソフトと包括契約を締結しています。この特典として、学生および教職員に対し、 Microsoft 365 Apps for enterprise にて Microsoft Office 製品の無償ライセンスを提供します。当該サービス では Office 最新版が提供されます。なお、提供は最新版のみとなり、過去のバージョンは利用できません。

- ⚫ 一人につき 5 台の端末までインストール可能です。
- 30 日ごとにライセンス認証が行われますので、定期的にネットワークに接続してください。

#### 利用対象

学 生:本学正規生(聴講生、科目等履修生、研究生等は含まない) 教職員:専任教職員(非常勤の教職員は含まない)

#### 利用期間

⚫ 利用対象としての身分を有する期間

卒業、退職等により本学学生・教職員でなくなった場合、利用資格が喪失されます。 資格喪失後、Office は機能制限モードとなり新規作成や編集を行うことはできません。

#### 注意事項

● 本サービスはマイクロソフト包括ライセンス契約の特典「Student Advantage」「Teacher Advantage」による ものです。契約の解除および制度の変更により、予告なくサービスを終了することがあります。

⚫ **本サービスを利用することによる、PC トラブル等に関して本学は責任を負いません。**

また、本サービスの導入に関する問い合わせについては、マイクロソフトサポートまでお願いいたします。 <https://support.microsoft.com/ja-jp/contactus/>

#### システム要件

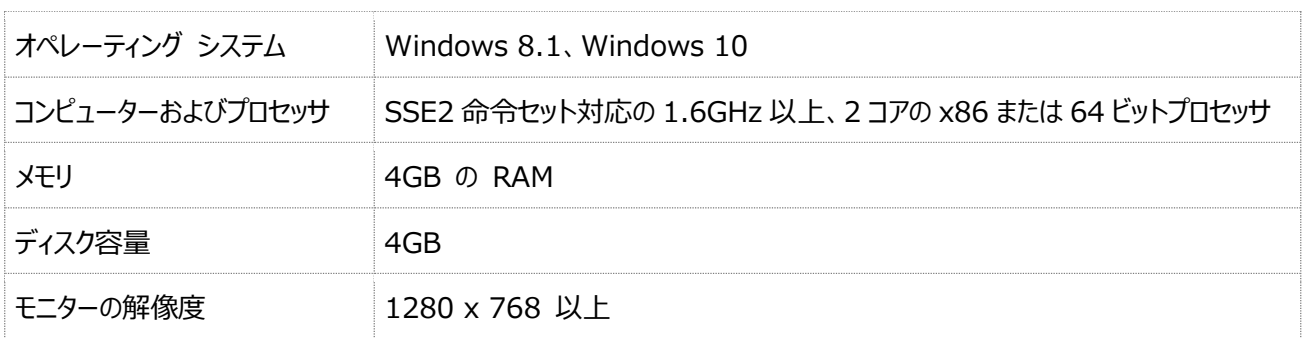

※ ネットワークに接続されていないパソコンではインストールできません。

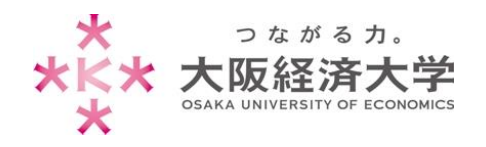

# <span id="page-2-0"></span>Office インストール手順

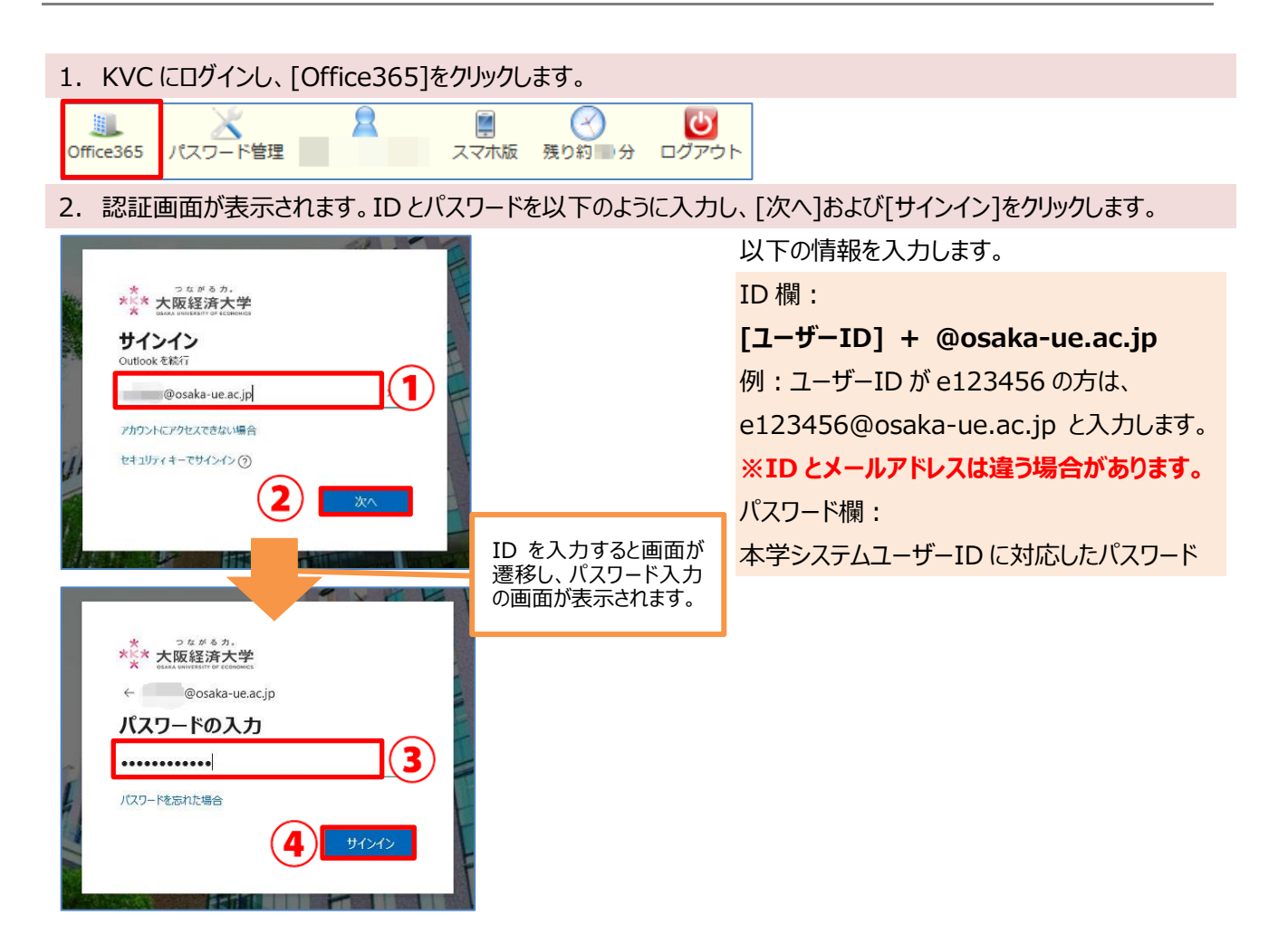

3. メールが表示されるので、画面左上の[アプリ起動ツール] ■→[Office365]をクリックします。

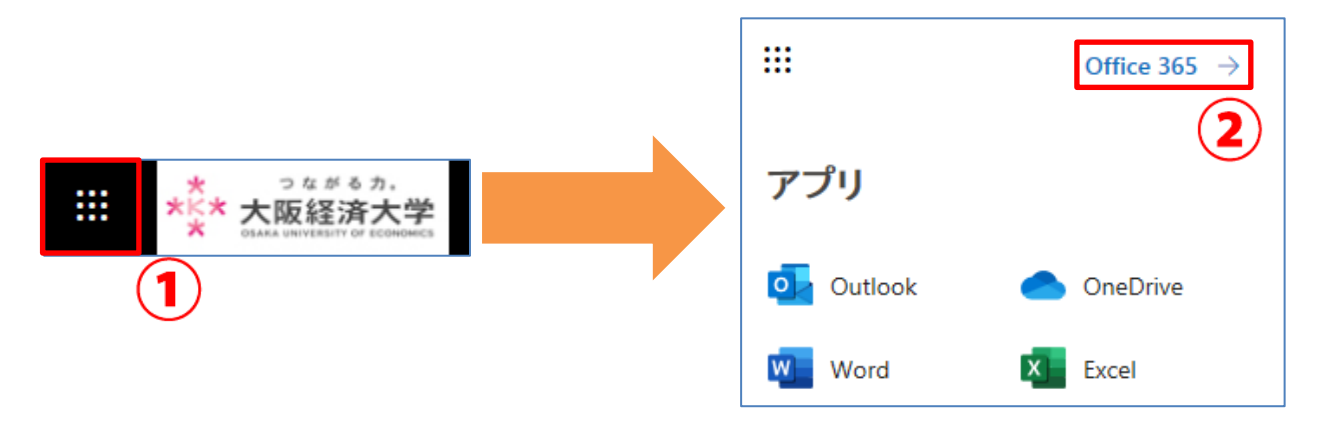

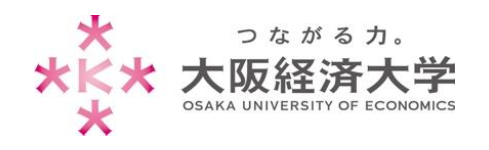

4. [Office のインストール]→[Office365 アプリ]をクリックします。

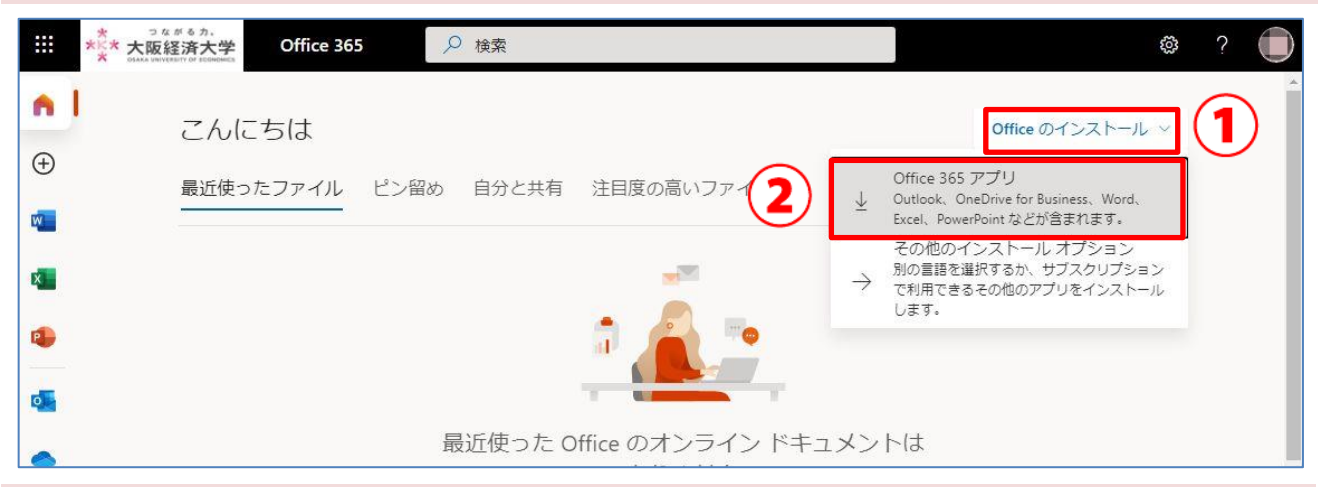

#### 5. ダウンロードが始まると以下のような画面が表示されるので、ダウンロードが完了するまでお待ちください。

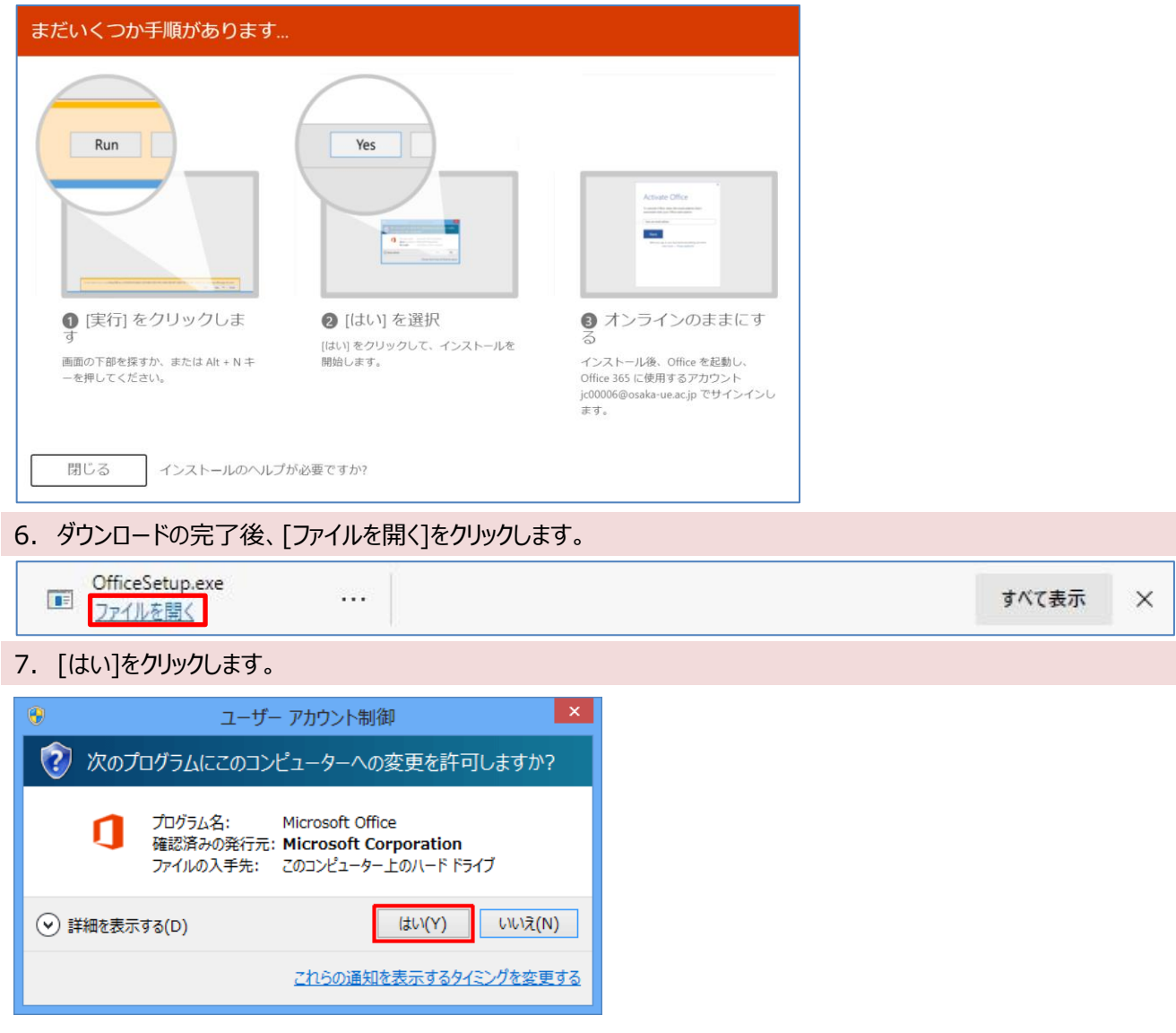

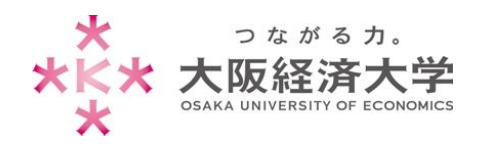

8. しばらくすると以下の画面が表示されますので、インストールが完了するまでお待ちください。

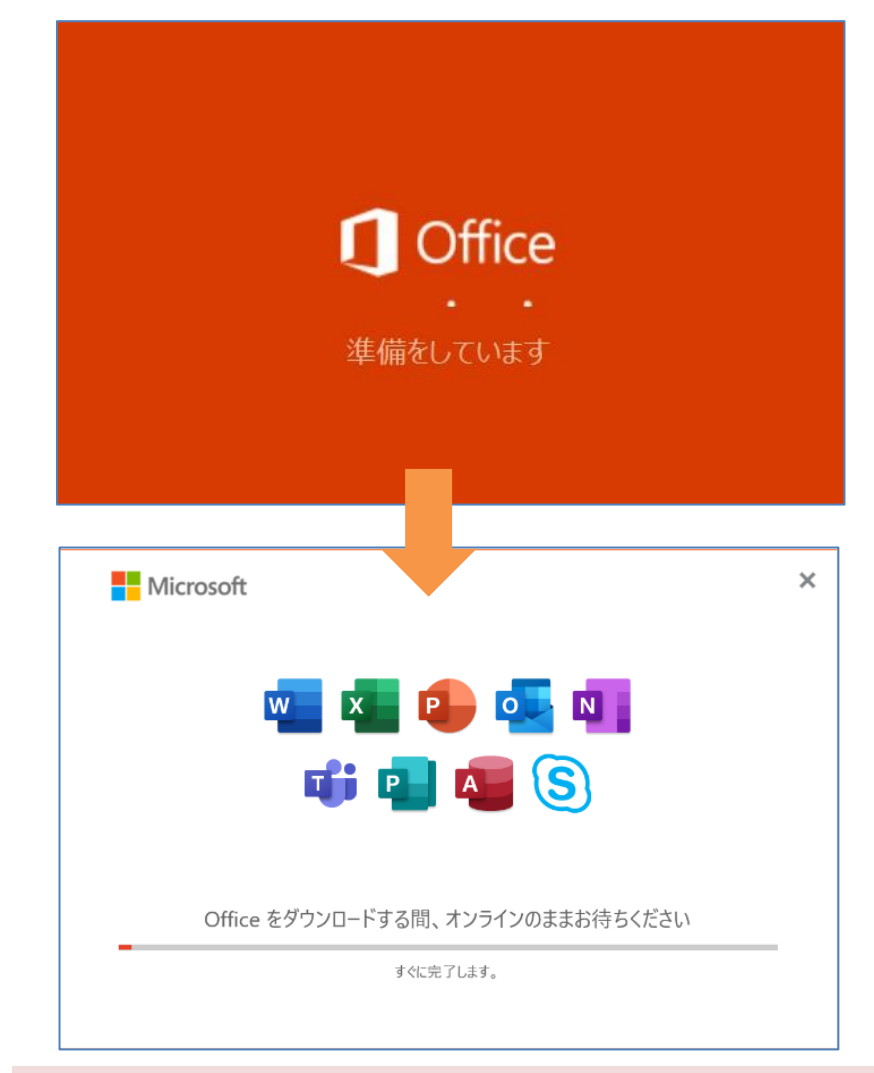

9. インストールが完了すると以下のような画面が表示されるので、[閉じる]をクリックします。

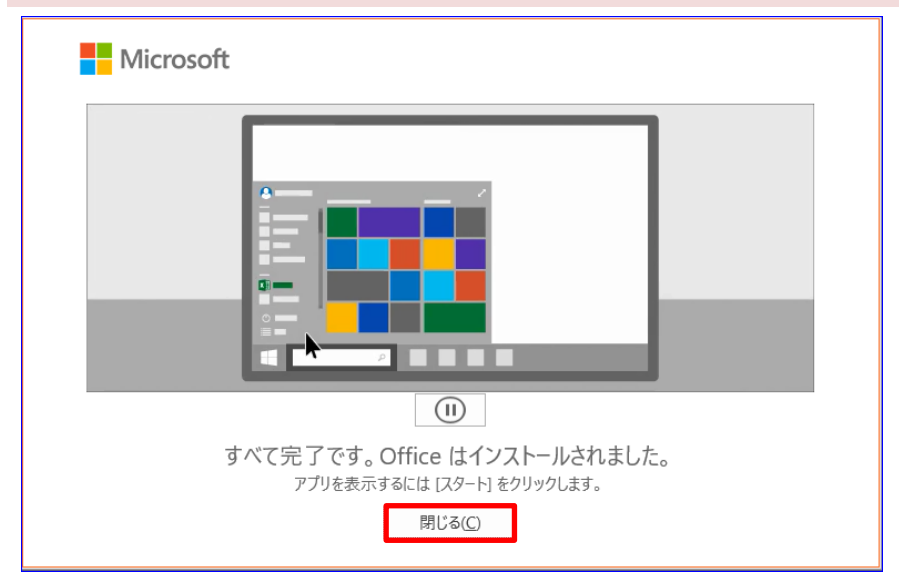

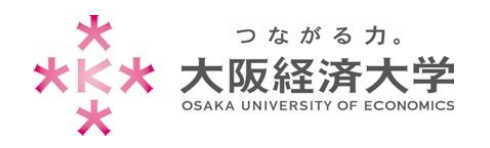

#### 10.アプリケーションがインストールされたことを確認してください。

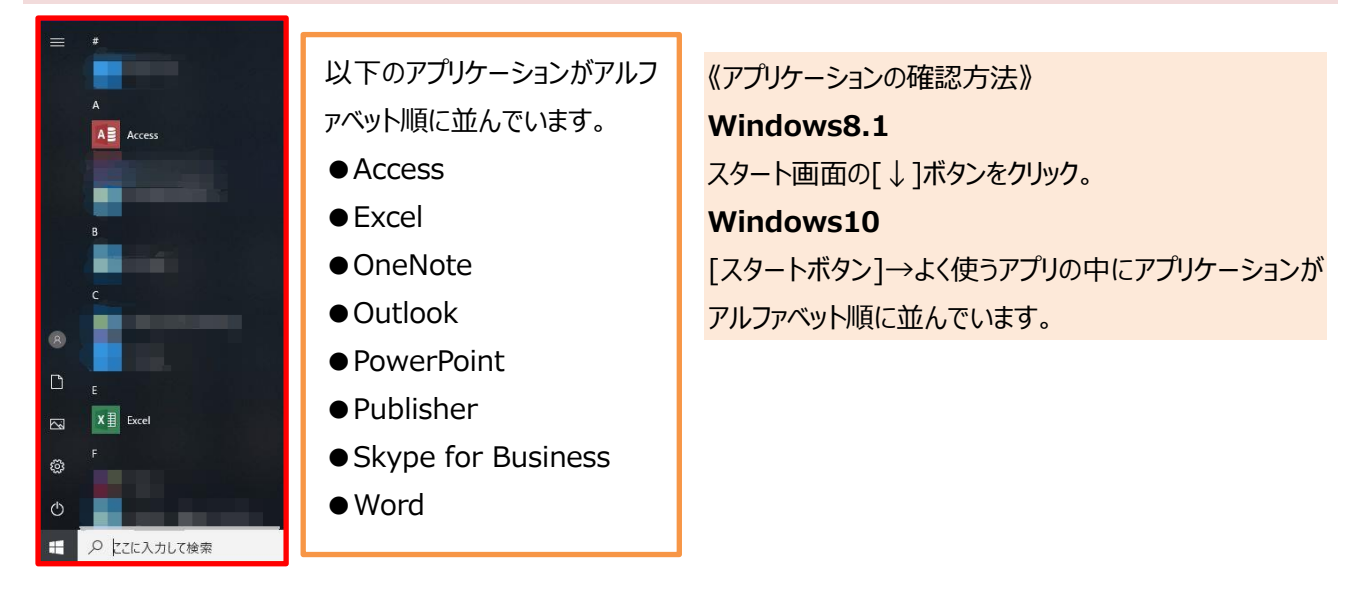

# <span id="page-5-0"></span>インストール台数確認方法

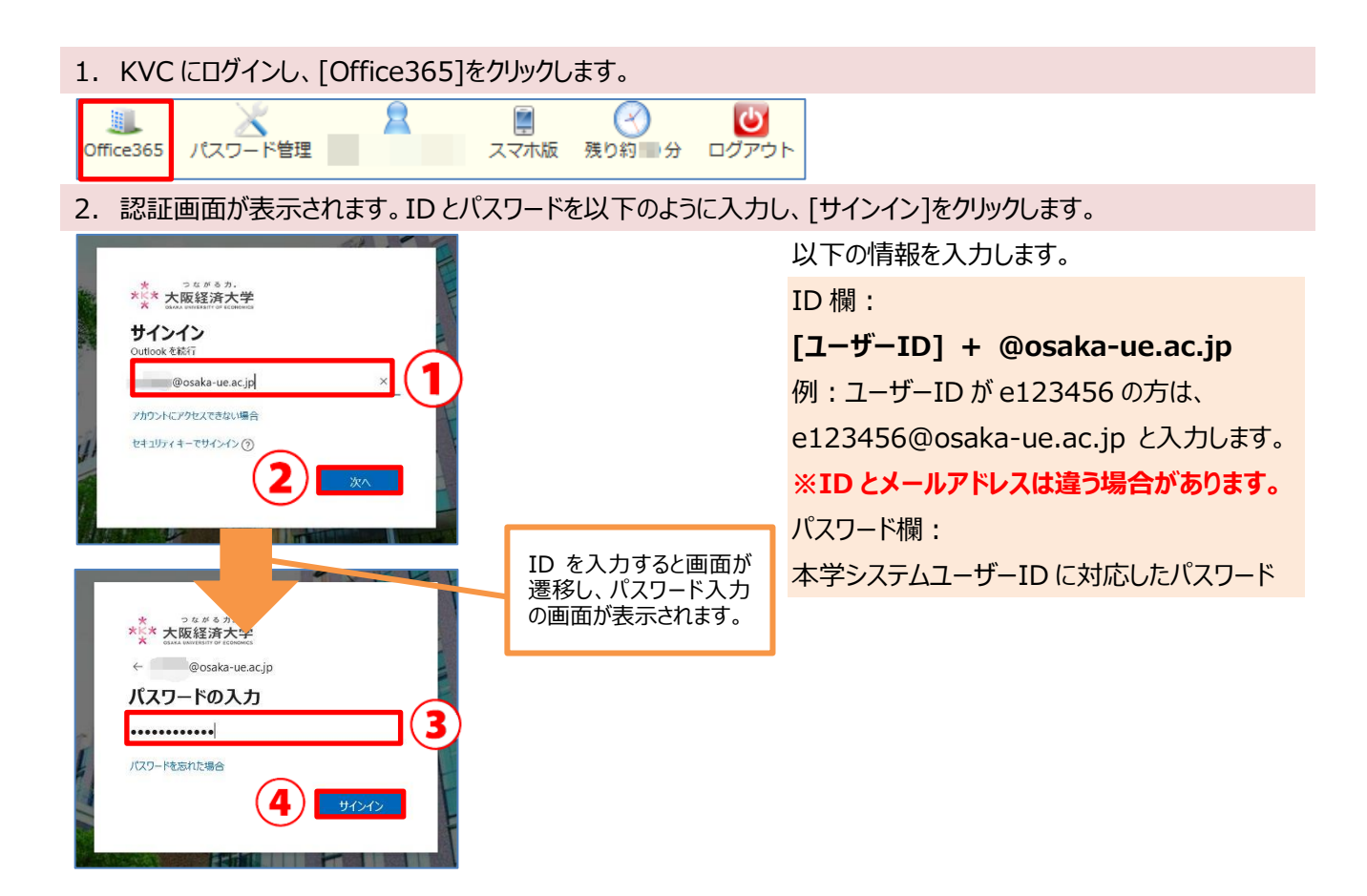

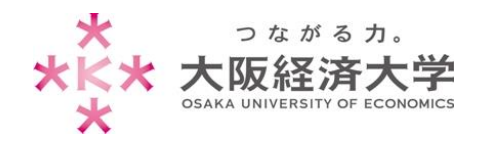

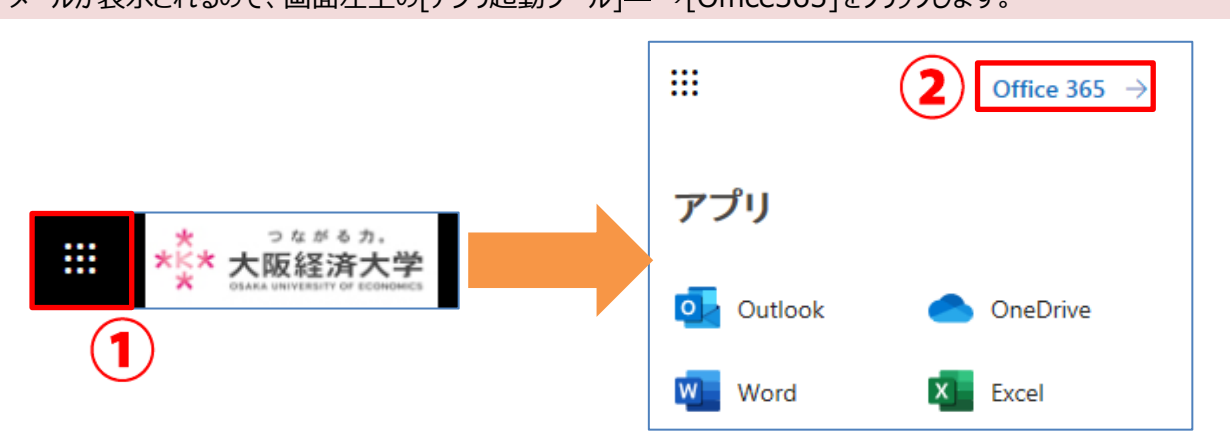

### 3. メールが表示されるので、画面左上の「アプリ起動ツール1<sup>囲</sup>→[Office365]をクリックします。

4. [Office のインストール]→[その他のインストールオプション]をクリックします。

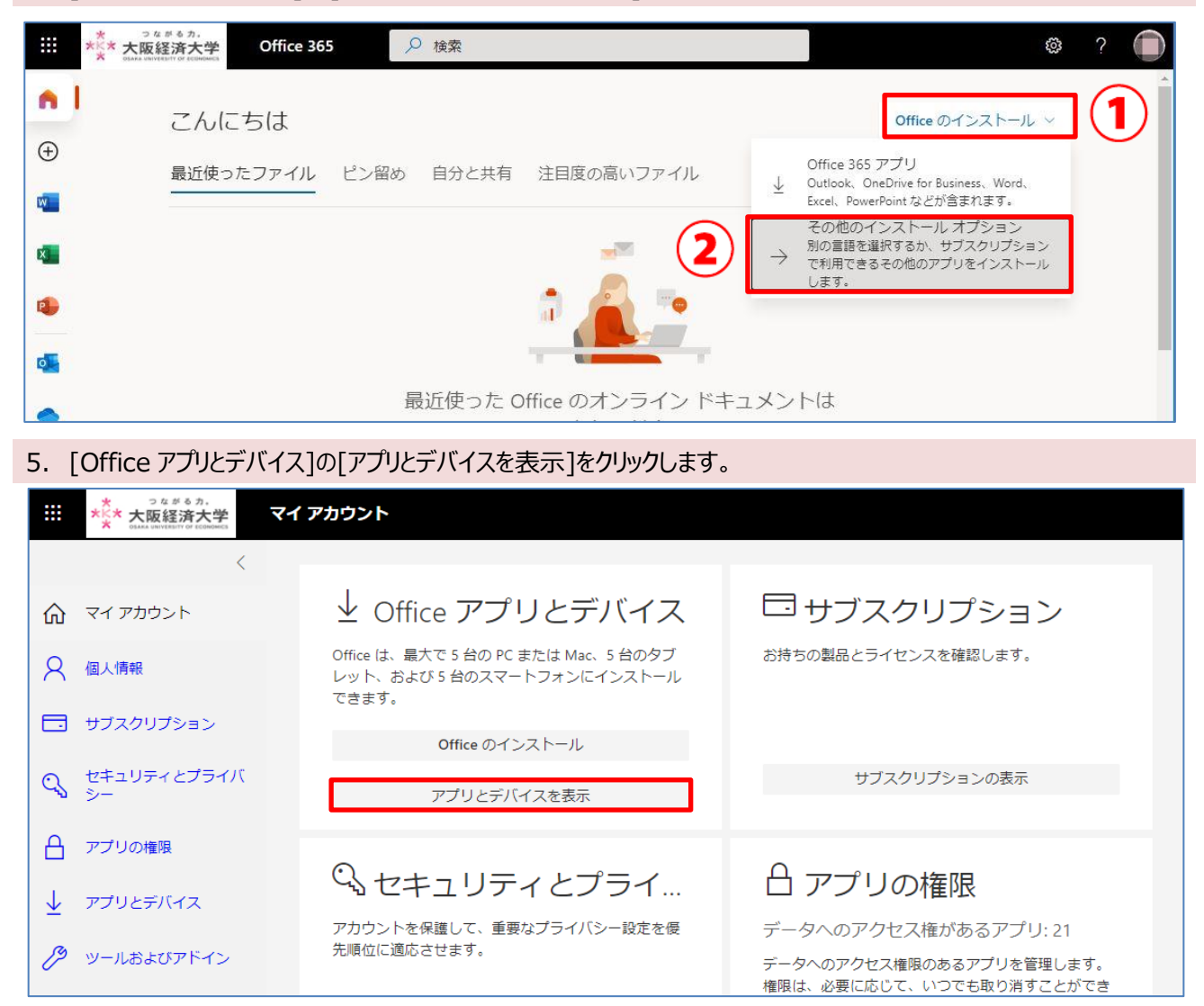

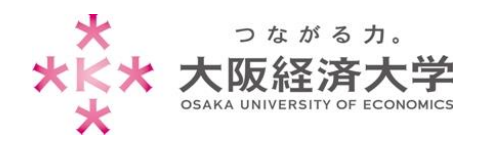

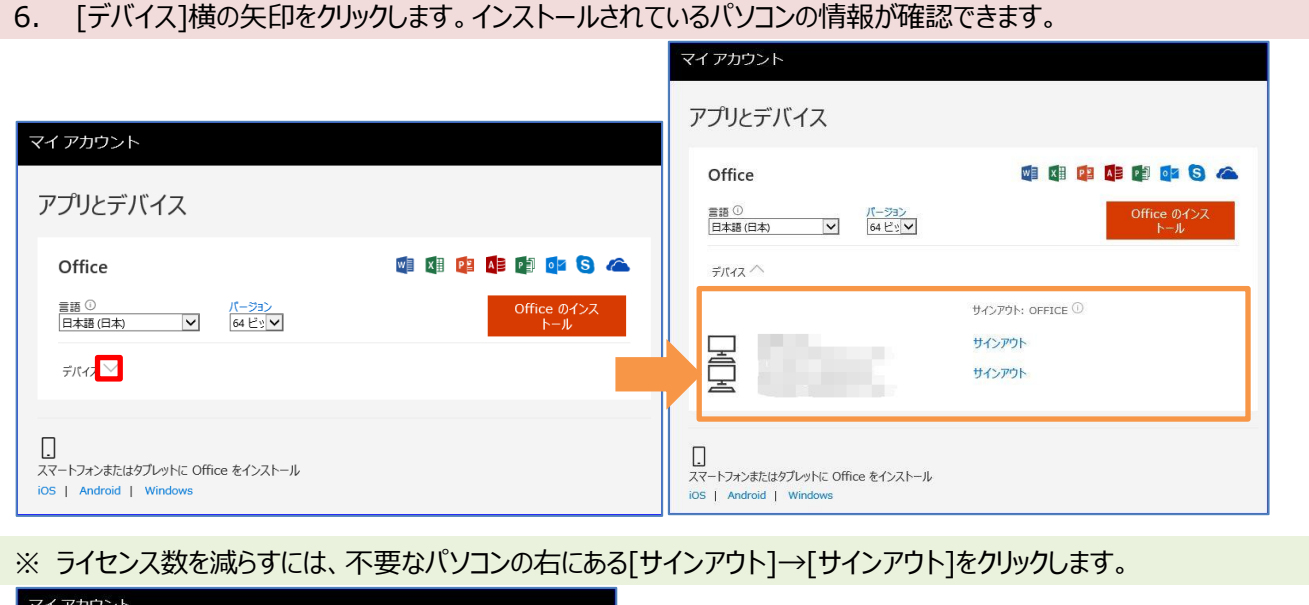

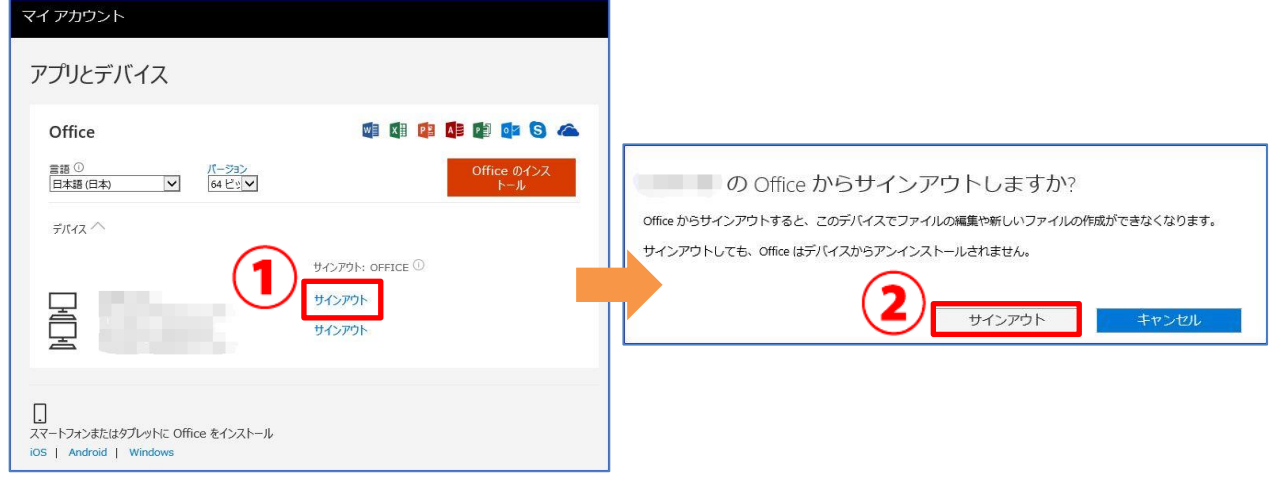

以上 情報システム課 ヘルプデスク

**本件に関する問い合わせ先** マイクロソフトサポート <https://support.microsoft.com/ja-jp/contactus/> 問い合わせ手順: 1. 上記 URL から開始するボタンをクリック 2. フリーテキストで問題の内容と製品名について記載 3. 製品選択(Office や OneDrive など製品を選ぶ) 4. 問題点の選択